# 排除SNA上的SNMP輪詢和錯誤介面詳細資訊故 障

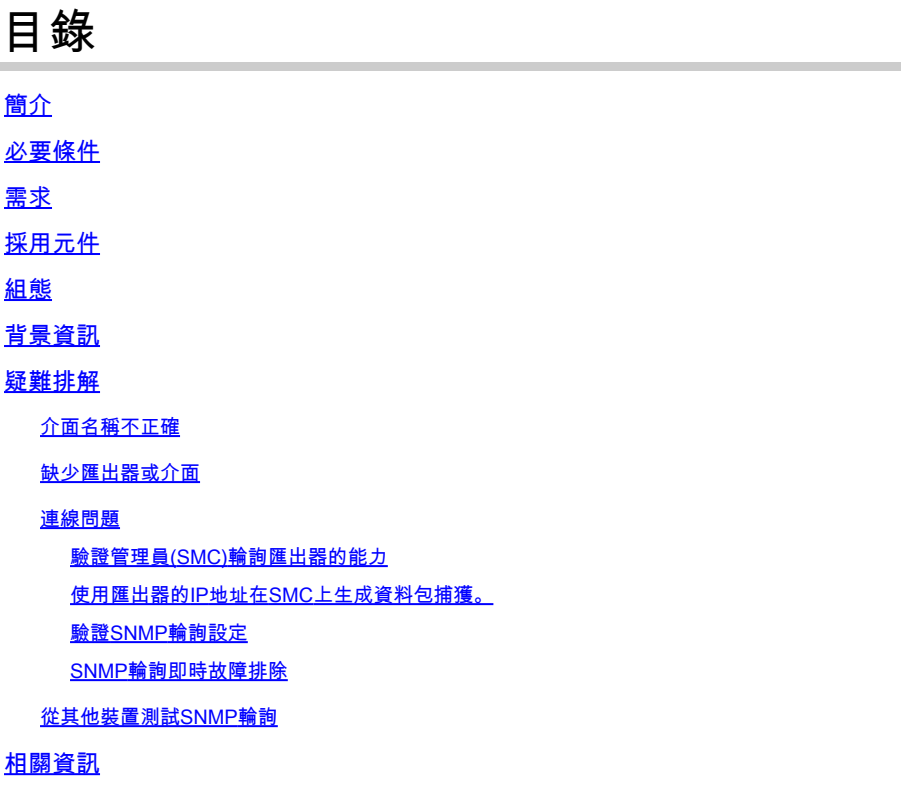

# 簡介

本文描述如何對Secure Network Analytics中缺少匯出器介面資訊進行故障排除

# 必要條件

- 思科建議您瞭解基本簡易網路管理通訊協定(SNMP)輪詢知識
- 思科建議您瞭解基本的安全網路分析(SNA/StealthWatch)知識

## 需求

- 版本7.4.1或更高版本的SNA Manager
- 7.4.1版或更新版本中的SNA流量收集器
- 匯出器主動將NetFlow傳送到SNA

# 採用元件

本文中的資訊是根據特定實驗室環境內的裝置所建立。文中使用到的所有裝置皆從已清除(預設 )的組態來啟動。如果您的網路運作中,請確保您瞭解任何指令可能造成的影響

- 版本7.4.1或更高版本的SNA Manager
- 7.4.1版或更新版本中的SNA流量收集器
- SNMPwalk軟體
- Wireshark軟體

### 組態

- 裝置配置:需要配置匯出器以允許SNMP訪問。這涉及在每個裝置上配置SNMP設定,包括設 定SNMP社群字串、訪問控制清單(ACL)和定義要使用的SNMP版本
- SNA上的SNMP輪詢配置:成功配置匯出器後,將使用預設定引數在SMC上預設啟用SNMP輪 詢。必須提供與匯出器相關的必要細節(例如SNMP社群字串和SNMP版本),才能確保輪詢 機制以最佳方式運行

# 背景資訊

SNA具有提供全面的介面狀態報告的功能,以及顯示主動將NetFlow資料傳輸到流量收集器的匯出 器的介面名稱的能力。 從Manager Web UI導航到Investigate -> Interfaces選單可檢視此介面詳細 資訊。

Interface Status (Since Reset Hour)

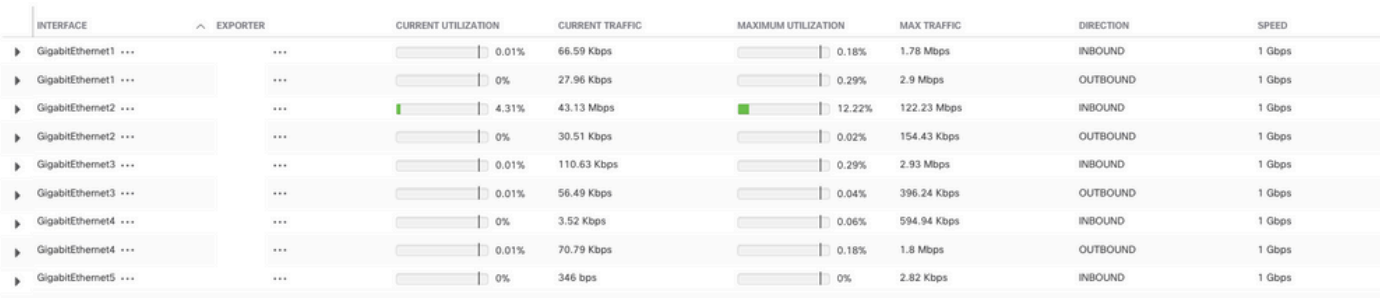

### 疑難排解

介面名稱不正確

如果生成的報告顯示的「ifindex-#」與匯出器介面不對應,則表明在SMC或匯出器自身上進行 SNMP輪詢存在潛在的配置問題。 在本例中,我突出顯示了給定匯出器的SNMP輪詢的一個明顯 問題。

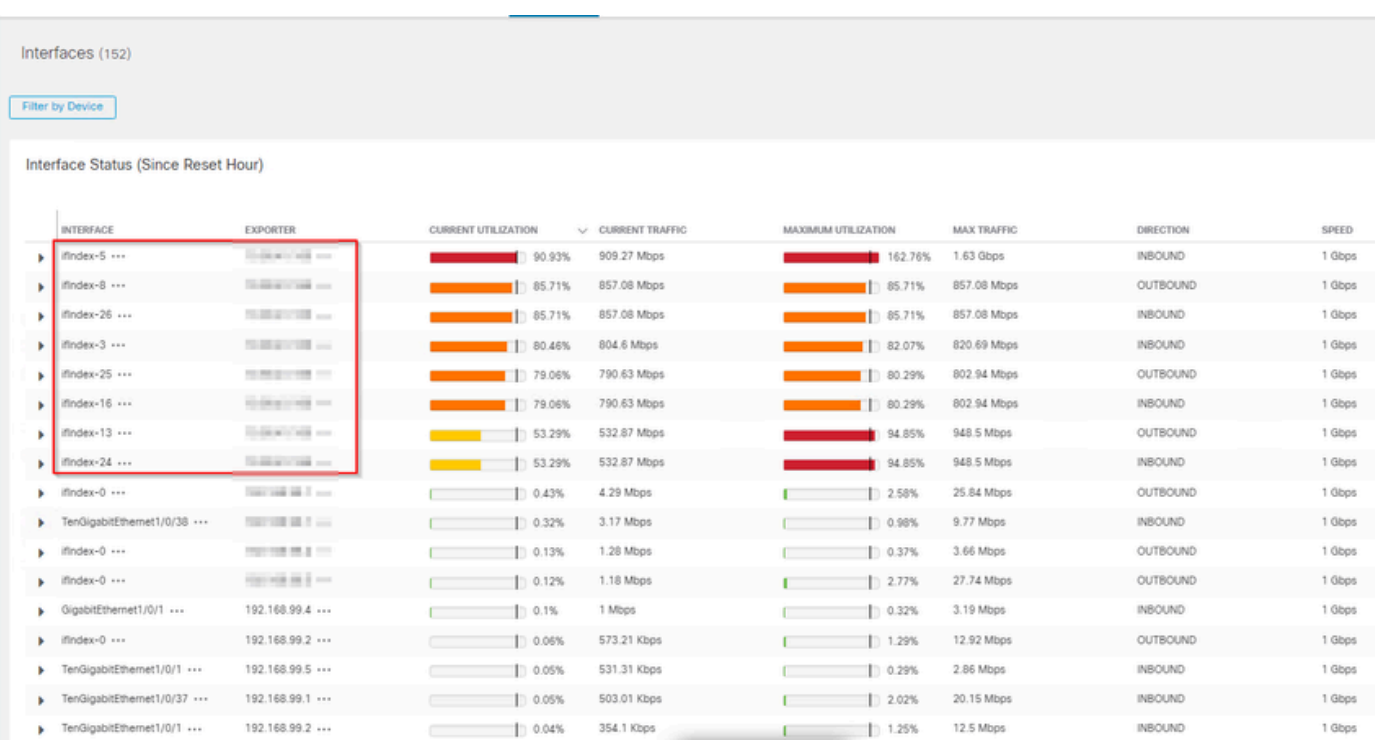

### 缺少匯出器或介面

在NetFlow資料處理中,模板驗證非常重要。具體來說,它確保從匯出器接收的NetFlow模板包含成 功解碼和流量收集器處理所需的所有欄位。如果未能遇到有效模板,將導致相關流集無法進行解碼 ,從而導致它們不在介面清單中。

如果在介面清單中未看到預期的匯出器/介面,則應驗證傳入的netflow data dn模板。 為了驗證 NetFlow模板,可以在流量收集器端建立資料包捕獲,通過更改「x.x.x.x」指定從匯出器獲取 NetFlow的IP:

- 使用root憑據通過SSH或控制檯登入到流量收集器。
- 從有問題的匯出器IP和netflow埠運行資料包捕獲:

tcpdump -s0 -v -nnn -i eth0 host x.x.x.x and port 2055 -w /lancope/var/admin/tmp/

.pcap

- 使用您首選的方法(例如:SCP、SFTP),將資料包捕獲從裝置複製到安裝了Wireshark應 用程式的工作站。
- 使用Wireshark開啟資料包捕獲,驗證匯出器正在傳送到流量收集器的模板和資料

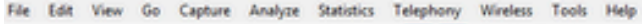

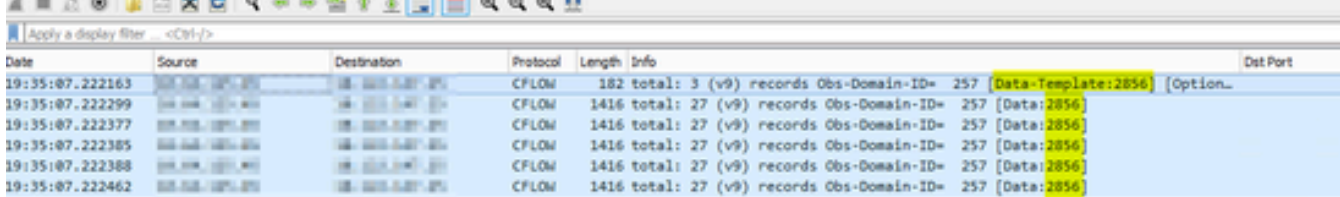

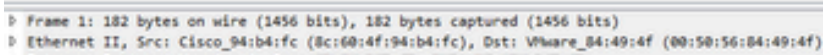

- > Internet Protocol Version 4, Src: Ill Billiam III. Ed. Ill Billiam III. User Datagram Protocol, Src Port: 23384, Dst Port: 2055
- # Cisco NetFlow/IPFIX
	- Version: 9
	-
	- Count: 3 SysUptime: 6901.205000000 seconds
	- P Timestamp: Jul 20, 2021 15:23:50.000000000 Eastern Daylight Time FlowSequence: 226153525
	- SourceId: 257 # FlowSet 1 [id=0] (Data Template): 2856
	- FlowSet Id: Data Template (V9) (0)
	- FlowSet Length: 68<br>Template (Id = 2856, Count = 15)
	- Template Id: 2856
	- Field Count: 15
	- **b** Field (1/15): BYTES **b** Field (2/15): PKTS
	- Field (3/15): OUTPUT\_SNPP
	- 0 Field (4/15): IP\_DST\_ADDR
		- P Field (5/15): SRC\_VLAN<br>P Field (6/15): IP\_TOS
		- P Field (7/15): IPv4 ID
		- P Field (8/15): FRAGMENT\_OFFSET P Field (9/15): IP SRC ADDR
		- **Field (10/15): L4 DST PORT** Field (11/15): L4\_SRC\_PORT<br>Field (12/15): PROTOCOL
	- P Field (13/15): FIRST\_SHITCHED

驗證NetFlow模板是否使用9個必填欄位,這些模板欄位的確切名稱可能會因匯出器型別而異,因此 請務必查閱您正在配置的特定匯出器型別的文檔:

- 來源IP位址
- 目標IP地址
- 來源連線埠
- 目的地連線埠
- 第4層協定
- 位元組數
- 資料包計數
- 流開始時間
- 流結束時間

要正確顯示介面,請同時新增:

- 介面輸出
- 介面輸入

以下是來自給定匯出器裝置的模板資料包捕獲示例

```
• 紅色箭頭:所需的NetFlow欄位
 • 綠色箭頭:SNMP欄位> User Datagram Protocol, Src Port: 51431, Dst Port: 2055
\vee Cisco NetFlow/IPFIX
    Version: 10
    Length: 120
  > Timestamp: Jun 20, 2023 00:24:38.000000000 CST
    FlowSequence: 41662155
    Observation Domain Id: 256
  \vee Set 1 [id=2] (Data Template): 260
       FlowSet Id: Data Template (V10 [IPFIX]) (2)
       FlowSet Length: 104
     \vee Template (Id = 260, Count = 24)
         Template Id: 260
         Field Count: 24
       > Field (1/24): IPv4 ID
       > Field (2/24): IP_SRC_ADDR
       > Field (3/24): IP_DST_ADDR
       > Field (4/24): IP_TOS
       > Field (5/24): IP_DSCP
       \ge Field (6/24): PROTOCOL
       > Field (7/24): IP TTL MINIMUM
       > Field (8/24): IP TTL MAXIMUM
       > Field (9/24): L4_SRC_PORT
       > Field (10/24): L4_DST_PORT\ge Field (11/24): TCP_FLAGS
       > Field (12/24): SRC_AS
       > Field (13/24): IP_SRC_PREFIX
       > Field (14/24): SRC_MASK
       > Field (15/24): INPUT_SNMP
       > Field (16/24): DST_AS
       > Field (17/24): IP_NEXT_HOP
       \ge Field (18/24): DST_MASK
       > Field (19/24): OUTPUT_SNMP
       \ge Field (20/24): DIRECTION
       > Field (21/24): BYTES
       > Field (22/24): PKTS
       > Field (23/24): FIRST_SWITCHED
        > Field (24/24): LAST_SWITCHED
```
注意:示例命令中列出的埠可能因匯出器配置而異,預設值為2055

### 註:保持資料包捕獲在5到10分鐘內運行,具體取決於匯出器,模板可以每N分鐘傳送一次 ,並且您需要捕獲該模板,以便正確解碼NetFlow,如果模板未顯示,請更長時間重複資料包 捕獲

#### 連線問題

檢查連線:確保SNA Manager裝置和匯出器之間存在連線。通過ping匯出器的IP地址,驗證是否可 以從Stealthwatch管理控制檯訪問匯出器。如果存在任何網路連線問題,請相應地排除故障並解決 這些問題。

驗證管理員(SMC)輪詢匯出器的能力

- 通過SSH連線到SNA管理器並使用根憑證登錄
- 分析/lancope/var/smc/log/smc-configuration.log檔案並搜尋ExporterSnmpSession型別的日誌 :

INFO [ExporterSnmpSession] SNMP polling for 10.1.0.253 took 0s INFO [ExporterSnmpSession] SNMP polling for 10.1.0.253 took 0s WARN [ExporterSnmpSession] SNMP polling for 10.10.0.254 failed: java.lang.Exception: timeout INFO [ExporterSnmpSession] SNMP polling for 10.10.0.254 took 20s WARN [ExporterSnmpSession] SNMP polling for 10.10.0.254 failed: java.lang.Exception: timeout INFO [ExporterSnmpSession] SNMP polling for 10.10.0.254 took 20s

▪ 在此輪詢示例中,沒有檢測到匯出器10.1.0.253的錯誤。但是,匯出器10.1.0.254最初遇到超 時錯誤消息,但隨後在延遲20秒後成功執行輪詢操作。

使用匯出器的IP地址在SMC上生成資料包捕獲。

 $\overline{\phantom{a}}$  來自SMC的請求

- 使用root憑據通過SSH或控制檯登入到Manager節點
- 運行:

tcpdump -s0 -v -nnn -i [Interface] host [Exporter\_IP\_address] -w /lancope/var/admin/tmp/[file\_name

- 使用您的首選方法從裝置匯出資料包捕獲(示例:SCP、SFTP)
- 使用Wireshark開啟資料包捕獲以檢視成功的輪詢嘗試 •

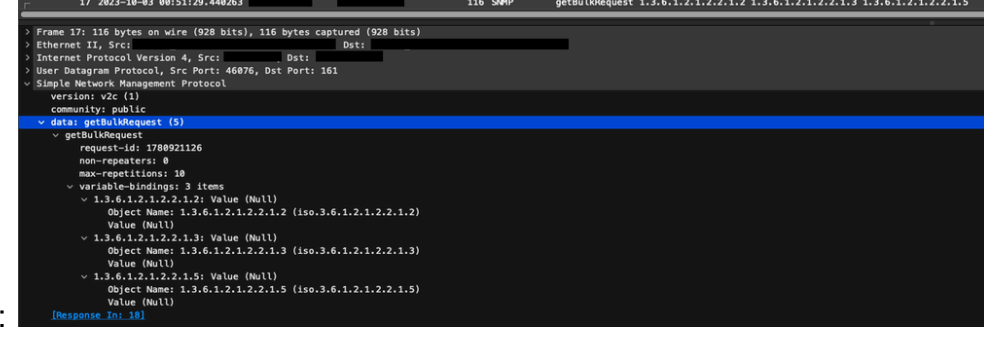

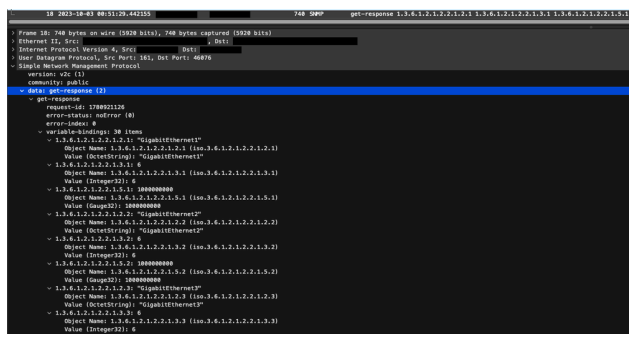

○ 來自匯出器的SNMP響應(帶介面資訊):

#### 驗證SNMP輪詢設定

確保輪詢間隔合適,並且所需的度量包含在SNMP查詢中

- 在Web UI上,導航至:Configure -> Exporters -> Exporter SNMP Profiles:
- 驗證選擇的SNMP埠(通常為UDP埠161)和正確的SNMP查詢方法是否正確,這些埠必須與

匯出器(ifxTable列、CatOS MIB、PanOS MIB)相匹配

註:如果您有10 Gbps介面,我們建議您為SNMP查詢方法選擇ifxTable columns選項。

 $\blacklozen$ 注意:為了獲得最佳的系統效能,請將SNMP輪詢設定為12小時的時間間隔。更頻繁的輪詢不 會使您的利用率指標更具最新性,而且可能會導致您的系統運行速度變慢。

- 驗證SNA和匯出器上配置的SNMP版本是否相容。SNA支援SNMPv1、SNMPv2c和 SNMPv3。檢查匯出器是否配置為使用SNA中配置的SNMP版本。
	- 如果使用SNMPv3,請驗證SNMP配置是否正確(使用者名稱、身份驗證密碼、身份驗 證協定、隱私密碼、隱私協定) ○

SNMP輪詢即時故障排除

在Web UI上,導航至Configure -> Exporters -> Exporter SNMP Profiles

• 臨時將Polling(minutes)設定為1(minute)。

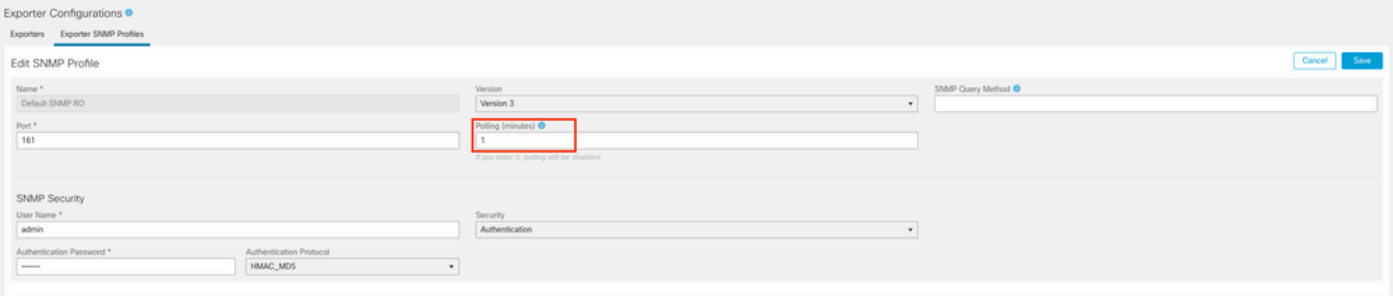

- 使用root憑據通過SSH或控制檯登入SMC。
- 導航到此資料夾:

cd /lancope/var/smc/log

• 運行:

tail -f smc-configuration.log

對於SNMPv3,常見的錯誤消息為: •

failed: java.lang.IllegalArgumentException: USM passphrases must be at least 8 bytes long (RFC3414

- 驗證SNMP配置檔案中的身份驗證密碼是否設定為8個字元或更多。
- 完成即時故障排除後,將匯出器或其配置模板的輪詢(分鐘)配置返回為其以前的值。

### 從其他裝置測試SNMP輪詢

測試SNMP輪詢:手動啟動從本地電腦到特定網路裝置的SNMP輪詢,並檢查它是否收到響應。這 可以通過使用SNMP輪詢工具或SNMPwalk之類的實用程式來完成。驗證網路裝置是否使用請求的 SNMP資料做出響應。如果沒有回應,就表示SNMP設定或連線發生問題。

• 在使用SNMPwalk軟體的本地電腦上,為匯出器IP替換「x.x.x.x」,並在CLI上運行:

snmpwalk -v2c -c public x.x.x.x

- -v2c : 指定要使用的SNMP版本
- -c:設定社群字串

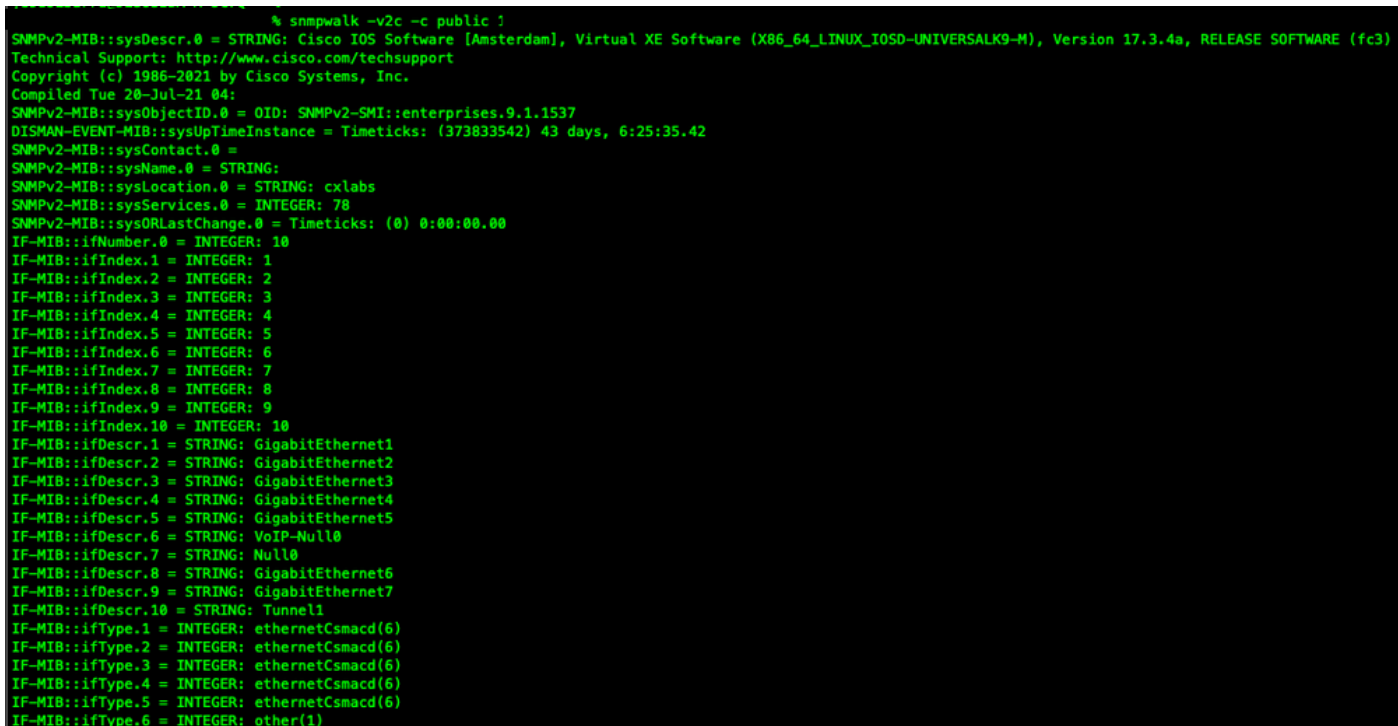

• 驗證匯出器是否使用SNMP資料做出響應

相關資訊

- 如需其他協助,請聯系技術協助中心(TAC)。需要有效的支援合約: <u>思科全球支援聯絡人.</u>
- 您還可以在此處訪問思科安全分<u>[析社群](https://community.cisco.com/t5/security-analytics/bd-p/discussions-security-analytics)</u>。
- [技術支援與文件 Cisco Systems](https://www.cisco.com/c/zh_tw/support/index.html)

### 關於此翻譯

思科已使用電腦和人工技術翻譯本文件,讓全世界的使用者能夠以自己的語言理解支援內容。請注 意,即使是最佳機器翻譯,也不如專業譯者翻譯的內容準確。Cisco Systems, Inc. 對這些翻譯的準 確度概不負責,並建議一律查看原始英文文件(提供連結)。